### Micro Control Systems APPLICATION NOTE APP-057

# Setting Up an Internet Connection for the MCS-MAGNUM

## **Revision History**

Date Author

Description

12/04/2009 BCL

Create initial version

### Introduction

You can readily access multiple MCS-Magnums over the Internet using MCS-Connect. This will require:

- 1. Internet Static IP
- 2. Router
- 3. Internet Connection (Internet modem)
- 4. Ethernet Cables

# Setting Up

- 1. Program the router with the Internet Static IP. You will get this number from your Information Technology engineer. This is the number you will use over the Internet, with MCS-Connect to access the MCS-Magnum/s.
- Program the router for DHCP, (Dynamic Host Configuration Protocol) starting at 192.168.1.50. This will allow you to set the router IP at 192.168.1.49 and leave 192.168.1.0 through 192.168.1.48 for MCS-Magnum static IP addresses. If any devices join this server, they will be assigned IP addresses starting with 192.168.1.50 and up.
- 3. Program the router for Port Forwarding. The router is considered the gateway from the Internet to the MCS-Magnum controller. As long as the Default Gateway in the MCS-Magnum matches the router IP, we can now access the MCS-Magnum IP through the Port address.

| Example: | 5001=192.168.1.1 |
|----------|------------------|
|          | 5002=192.168.1.2 |
|          | 5003=192.168.1.3 |

4. Program the MCS-Magnum IP address and Port address.

Example: MCS-Magnum#1=Port 5001(192.168.1.1) MCS-Magnum#2=Port 5002(192.168.1.2) MCS-Magnum#3=Port 5003(192.168.1.3)

5. Open up the MCS-Connect program and go to the Remote Connections. Click on IP(Internet) and input a Site Name, IP Address, and Port Range and click on Save Site. Next, click on Remote/Connect and select the tab of the unit you want to see.

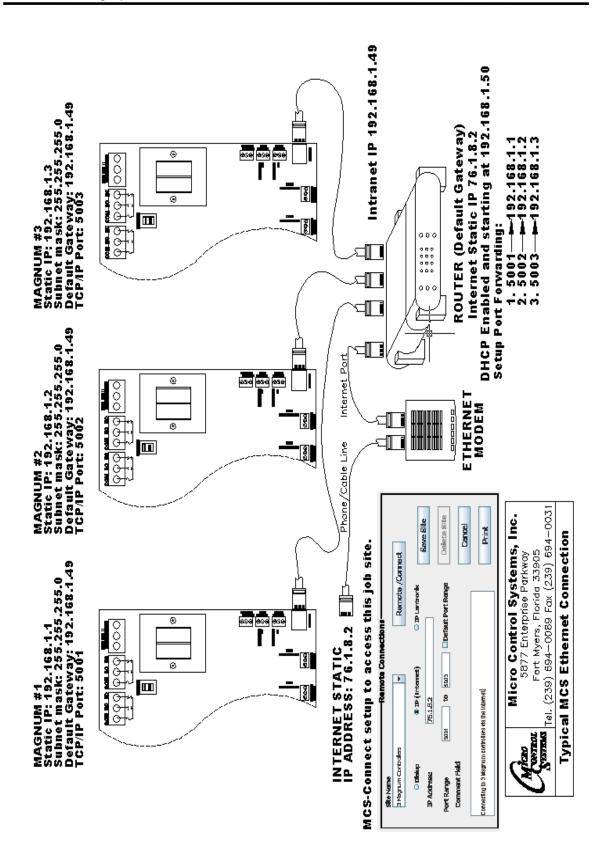